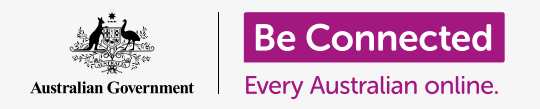

# Android phone notifications

### **Learn how notifications help you keep up to date with the information you need.**

Your Android phone can send you notifications to alert you to something that has happened. In this guide, you'll learn how to safely access and delete notifications on your phone.

### What you will need

Before you begin, check that your phone is fully charged and showing the **Home** screen. Your operating system software should also be fully up to date.

Remember, there are lots of different brands of Android phone, and they all do things slightly differently. Some of the screens on your phone might look a little different to the ones on this guide, but you should still be able to follow along.

### What are notifications?

As long as it's switched on and has a SIM card, your Android smartphone can receive calls and messages while you're not using it.

**Notifications** are little snippets of information your phone sends you about what's going on. These might include an email, a change in the weather, or a breaking news story.

Notifications appear on the screen as your phone receives them, and disappear after a few seconds, so it can be easy to miss them.

You can check your phone for notifications in the top left of the screen. If you see an icon, you know there's something the phone wants to tell you.

To see the notification, you need to open the **Notifications panel**.

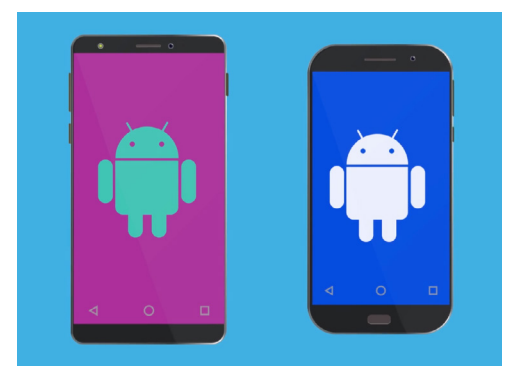

The steps in this guide may appear differently on your phone, but they should be similar enough for you to follow along

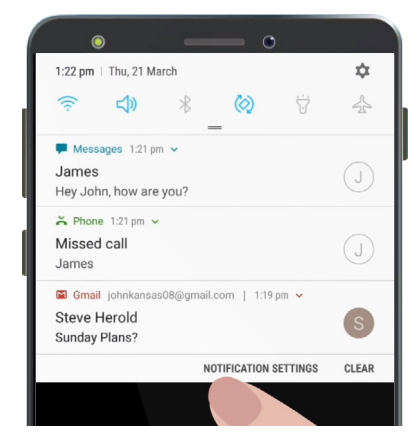

When your phone has several notifications to show you, they will appear in a list like this

## Android phone notifications

## Opening the notification panel

You can open the **Notification panel** any time, whether you're in an app, on a phone call, or on a website.

- **1.** To open **Notifications**, place your finger on the top bezel, which is the black or white area that surrounds the screen.
- **2.** Swipe down from the top of the screen to open the **Notification panel**.

The icons at the top of this panel are for **Quick settings**. Your notifications will appear below these icons.

#### 1:22  $pm \mid$  Thu, 21 March  $\dot{\mathbf{x}}$  $\triangleleft$  $\approx$  $*$  $\frac{1}{2^{5}}$  $\circledcirc$ ti? Messages 1:21 nm v James  $\begin{pmatrix} 1 \\ 0 \end{pmatrix}$ Hey John, how are you?  $\frac{1}{2}$  1:21 pm  $\sqrt{ }$ Missed call  $\begin{pmatrix} 1 \\ 0 \end{pmatrix}$ Gmail johnkansas08@gmail.com | 1:19 pm > Steve Herold S Sunday Plans? NOTIFICATION SETTINGS CLEAR

Open the Notification panel by swiping down from the very top of the screen

### Examples of notifications

Your phone can send you a number of different kinds of notifications. These will show as a list on the **Notification panel**. Each notification will give a summary of what happened, and they will be listed in order of when they were received. Here are some examples:

- **1. Missed phone call:** the notification summary will show you who called you.
- **2. Text message:** the notification will show the text message so you can read it quickly.
- **3. New email:** the notification will show who sent the email, the subject, and the first few words of the email.

## Opening a notification

If you tap a notification, you will open the app it comes from and be able to see all of the information. Let's look at an example email that has been sent to a Google Gmail account, and is read using the Gmail app.

- **1.** With the **Notification panel** open, tap on the **Gmail** notification.
- **2.** The **Gmail** app opens automatically, and the **Notification panel** closes.
- **3.** You can now read the email in full and reply to it if you want.
- **4.** To return to the **Notification panel**, swipe down from the top of the screen like you did earlier in this guide. Remember to start the swipe with your finger in the bezel.

## Android phone notifications

**5.** On the **Notification panel**, you'll notice the Gmail notification is now gone. That's because once you tap on a notification, it is removed from the list.

Emails, text messages, or missed call notifications might contain links to scams. Only open notifications from apps, phone numbers, and email addresses that you trust.

### Dismissing notifications

Sometimes you might want to get rid of a notification without having to tap on it and open its app. Here's how to do that.

- **1.** Open the **Notification panel** by swiping down from the top of the screen. Remember to start the swipe with your finger in the bezel.
- **2.** Find a notification you want to dismiss. Now swipe that notification to the left. The notification disappears!

### Notifications with extra features

Some notifications have extra features that let you respond to the notification without opening the corresponding app. Let's look at a **Missed call** notification.

- **1.** With the **Notification panel** open, find the **Missed call** notification and place your finger on it.
- **2.** Swipe down to make the notification a bit larger in the list.
- **3.** You can see some options appear. You can tap **Call Back** to return the call or tap **Message** to send a text message instead.
- **4.** For now, tap the little arrow at the top of the notification to close the options.

To finish looking at notifications and close the panel, tap anywhere on the screen outside the white panel.

If your notifications took to you an app, tap the **Home** button to return to the **Home** screen.

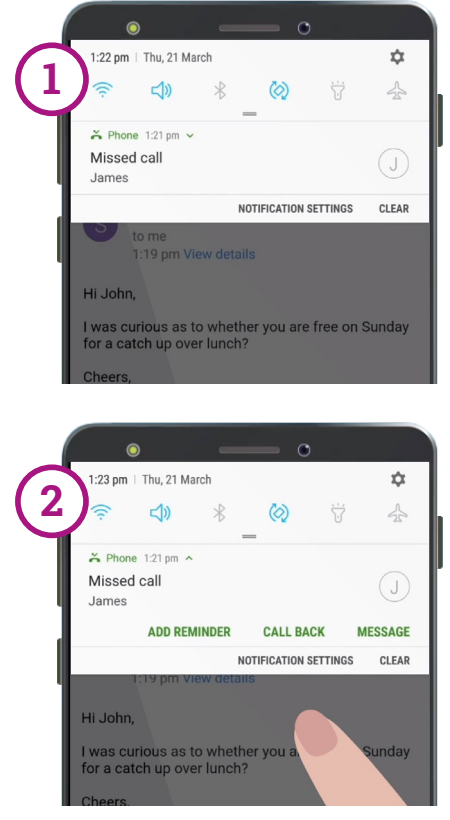

Swipe down on a notification to see more options